# tehnot=ka

[https://tehnoteka.rs](https://tehnoteka.rs/?utm_source=tehnoteka&utm_medium=pdf&utm_campaign=click_pdf)

# **Uputstvo za upotrebu (EN)**

DELL laptop XPS 13 9305 (NOT19564)

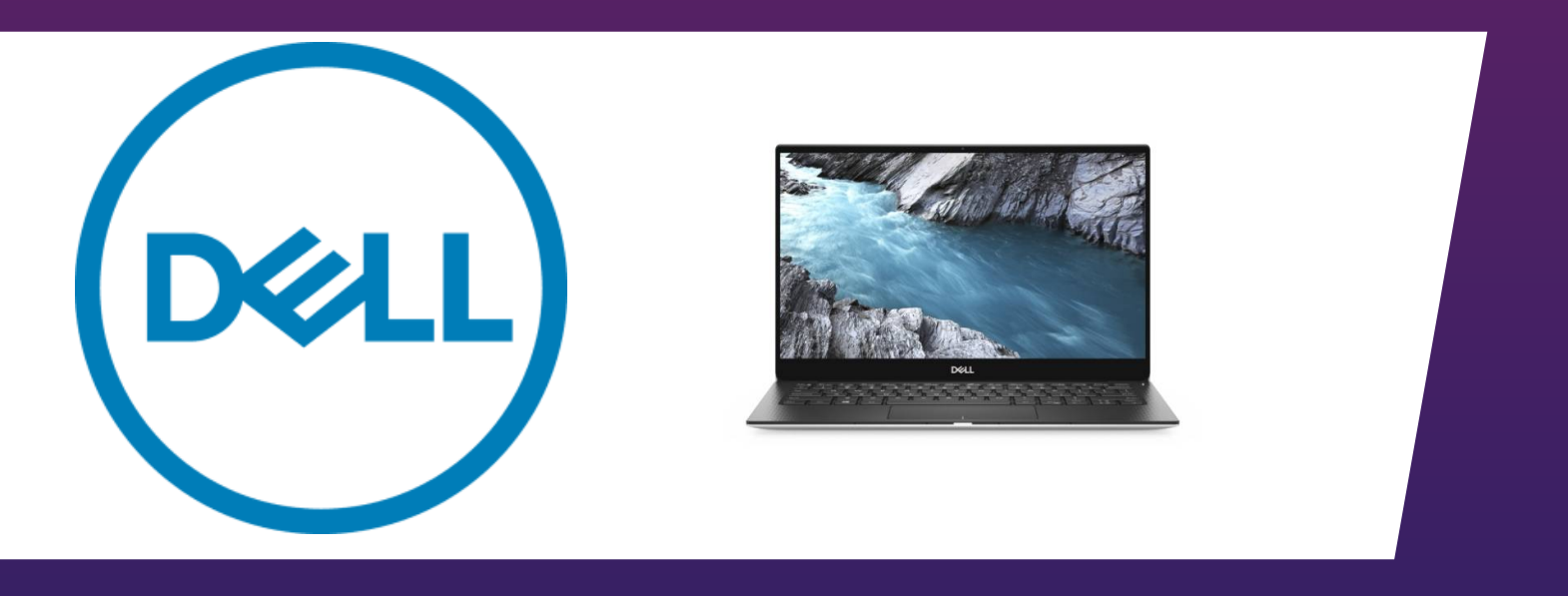

Tehnoteka je online destinacija za upoređivanje cena i karakteristika bele tehnike, potrošačke elektronike i IT uređaja kod trgovinskih lanaca i internet prodavnica u Srbiji. Naša stranica vam omogućava da istražite najnovije informacije, detaljne karakteristike i konkurentne cene proizvoda.

Posetite nas i uživajte u ekskluzivnom iskustvu pametne kupovine klikom na link:

[https://tehnoteka.rs/p/dell-laptop-xps-13-9305-not19564-akcija-cena/](https://tehnoteka.rs/p/dell-laptop-xps-13-9305-not19564-akcija-cena/?utm_source=tehnoteka&utm_medium=pdf&utm_campaign=click_pdf)

# **XPS 13 9305**

Setup and Specifications

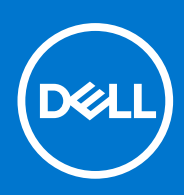

**Regulatory Model: P82G Regulatory Type: P82G004 January 2021 Rev. A00**

### Notes, cautions, and warnings

**NOTE:** A NOTE indicates important information that helps you make better use of your product.

**CAUTION: A CAUTION indicates either potential damage to hardware or loss of data and tells you how to avoid the problem.**

**WARNING: A WARNING indicates a potential for property damage, personal injury, or death.**

© 2021 Dell Inc. or its subsidiaries. All rights reserved. Dell, EMC, and other trademarks are trademarks of Dell Inc. or its subsidiaries. Other trademarks may be trademarks of their respective owners.

# **Contents**

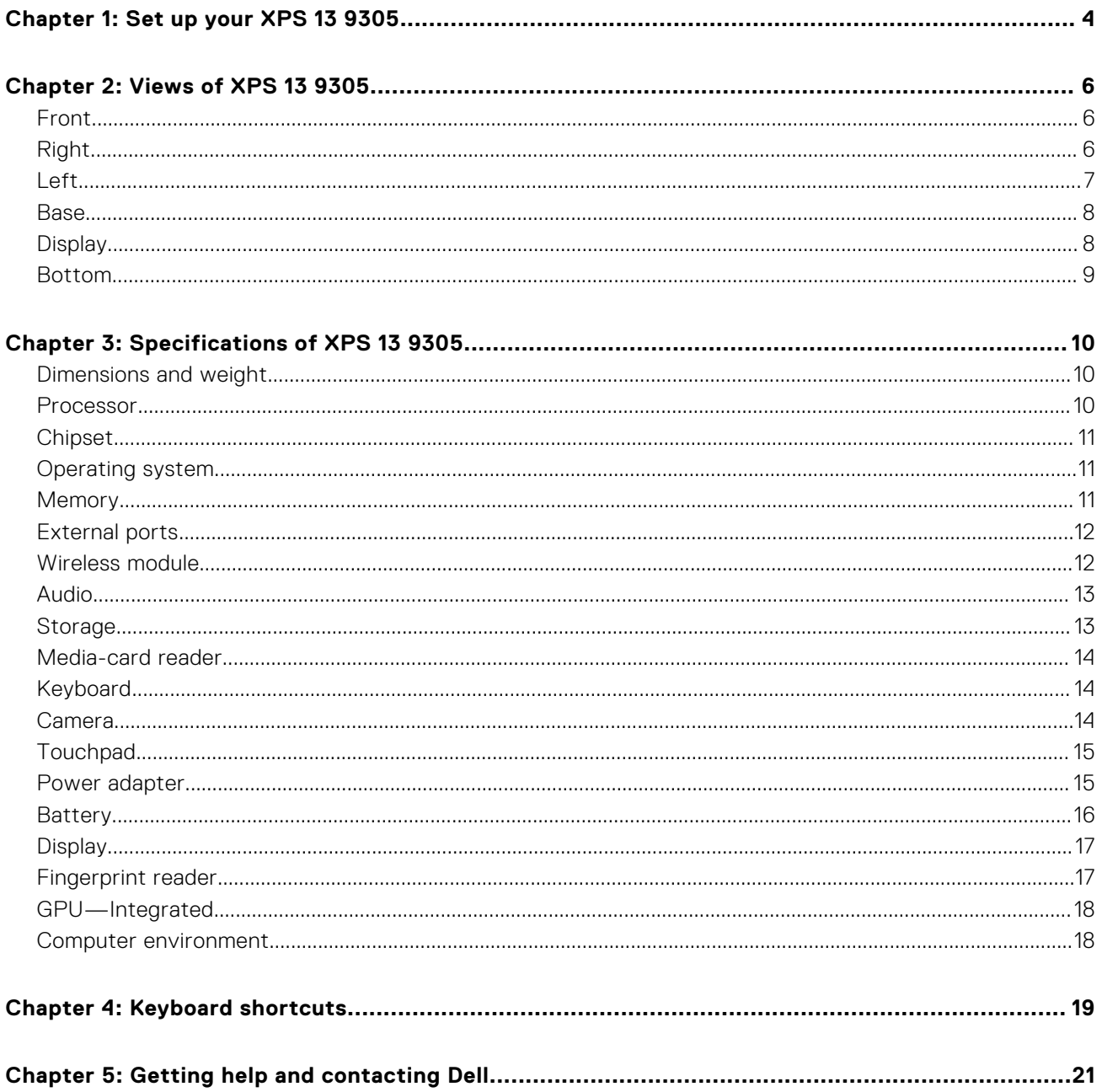

# **Set up your XPS 13 9305**

**NOTE:** The images in this document may differ from your computer, depending on the computer configuration you ordered.

1. Connect the power adapter to the Thunderbolt 4 (USB Type-C) port with Power Delivery (Primary power source) on the left side of the computer. Then, press the power button on your computer to turn it on.

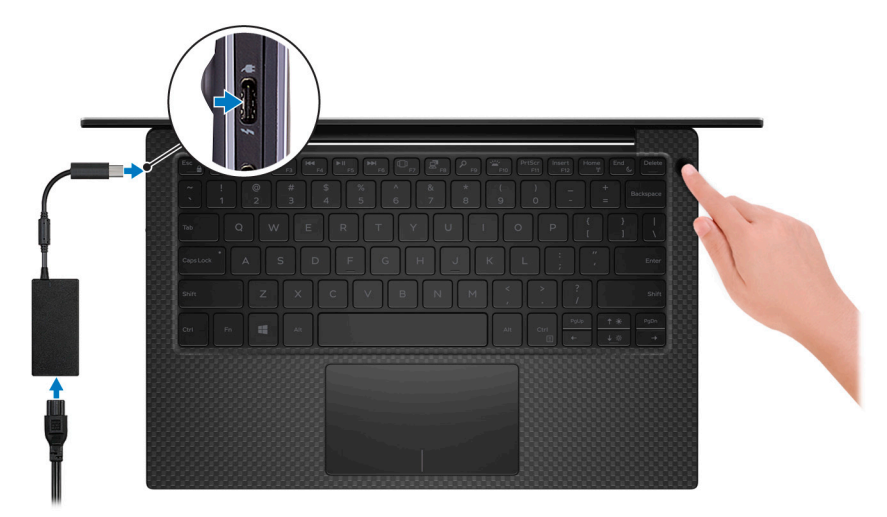

**NOTE:** The battery may go into power-saving mode during shipment to conserve charge on the battery. Ensure that the power adapter is connected to your computer when it is turned on for the first time.

2. Finish Windows setup.

Follow the on-screen instructions to complete the setup. When setting up, Dell recommends that you:

● Connect to a network for Windows updates.

**(i)** NOTE: If connecting to a secured wireless network, enter the password for the wireless network access when prompted.

- If connected to the Internet, sign in with or create a Microsoft account. If not connected to the Internet, create an offline account.
- On the **Support and Protection** screen, enter your contact details.
- 3. Locate and use Dell apps from the Windows Start menu-Recommended.

#### **Table 1. Locate Dell apps**

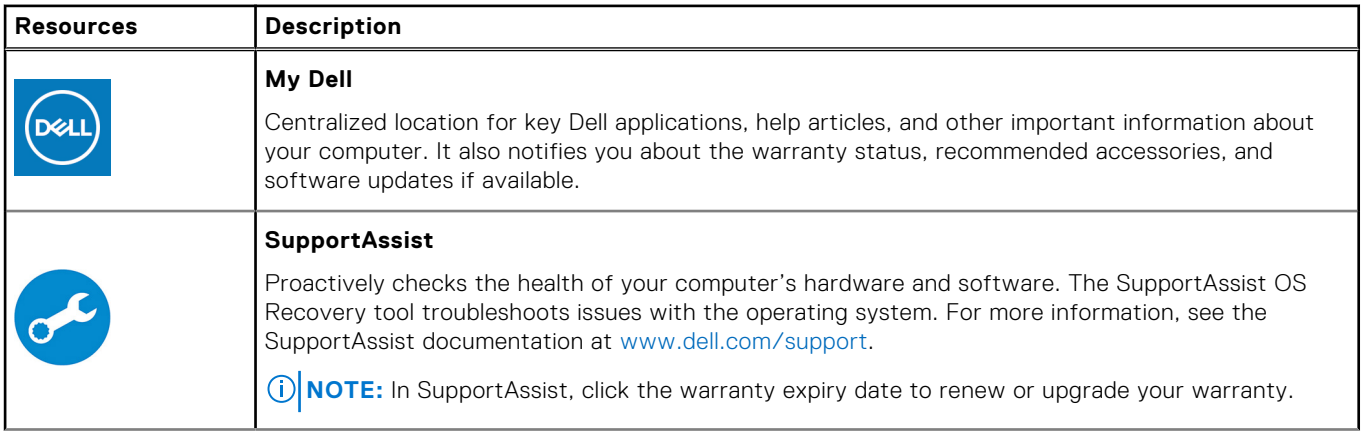

### **Table 1. Locate Dell apps (continued)**

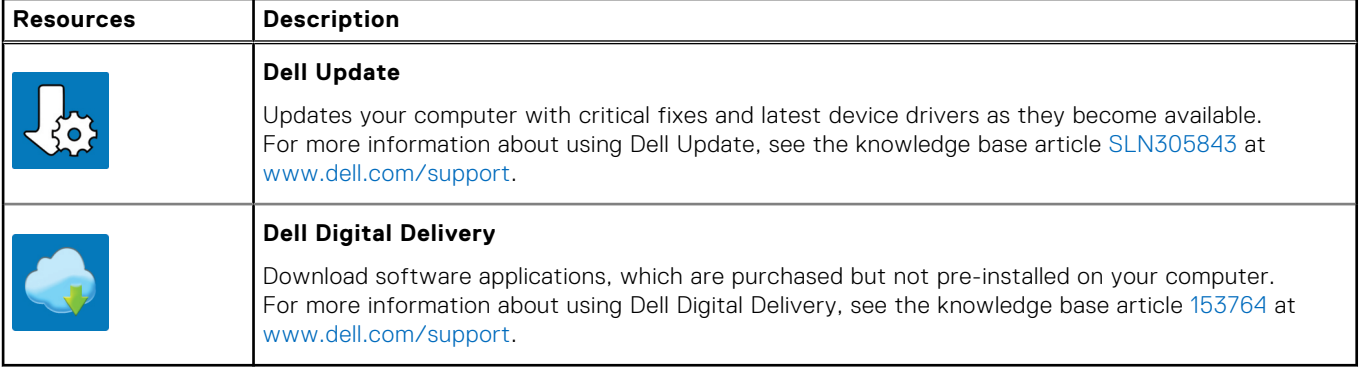

# **Views of XPS 13 9305**

### **Front**

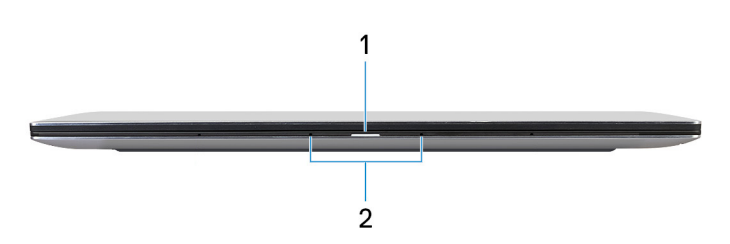

#### 1. **Power and battery-status light**

Indicates the power state and battery state of the computer.

Solid white—Power adapter is connected and the battery is charging.

Solid amber—Battery charge is low or critical.

Off—Battery is fully charged.

**NOTE:** On certain computer models, the power and battery-status light are also used for diagnostics. For more information, see the *Troubleshooting* section in your computer's *Service Manual*.

#### 2. **Microphones**

Provide digital sound input for audio recording, voice calls, and so on.

### **Right**

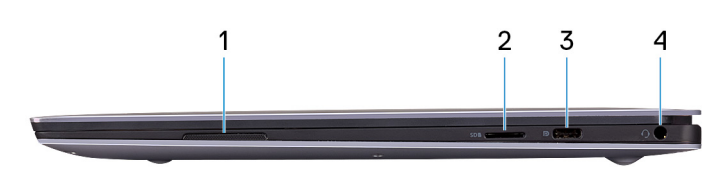

### 1. **Right speaker**

Provides audio output.

### 2. **microSD-card slot**

Reads from and writes to the microSD card. Your computer supports the following card types:

- microSecure Digital (microSD)
- microSecure Digital High Capacity (microSDHC)
- microSecure Digital Extended Capacity (microSDXC)

#### 3. **USB 3.2 Gen 2 (Type-C) port with Power Delivery/DisplayPort**

Connect peripherals such as external storage devices, printers, and external displays.

Supports Power Delivery that enables two-way power supply between devices. Provides up to 5V/3A power output that enables faster charging.

**NOTE:** A USB Type-C to DisplayPort adapter (sold separately) is required to connect a DisplayPort device.

#### 4. **Headset port**

Connect headphones or a headset (headphone and microphone combo).

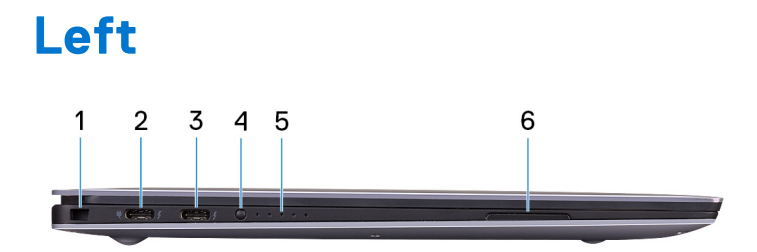

#### 1. **Security-cable slot (wedge-shaped)**

Connect a security cable to prevent unauthorized movement of your computer.

#### 2. **Thunderbolt 4 (USB Type-C) port with Power Delivery (Primary)**

Supports USB4 Gen 3 Type-C, DisplayPort 1.4a. Enables you to connect to an external display using a display adapter. Provides data transfer rates of up to 40 Gbps for USB4 Gen 3 and Thunderbolt 4. Supports Power Delivery that enables two-way power supply between devices. Provides up to 5 V/3 A power output that enables faster charging.

**NOTE:** This is the primary port for power supply. Connect the power adapter to this port.

**NOTE:** A USB Type-C to DisplayPort adapter (sold separately) is required to connect to a DisplayPort device.

#### 3. **Thunderbolt 4 USB Type-C port with Power Delivery**

Supports USB4 Gen 3 Type-C, DisplayPort 1.4a. Enables you to connect to an external display using a display adapter. Provides data transfer rates of up to 40 Gbps for USB4 Gen 3 and Thunderbolt 4. Supports Power Delivery that enables two-way power supply between devices. Provides up to 5 V/3 A power output that enables faster charging.

- **NOTE:** There are two Thunderbolt 4 ports available on this computer. To charge the computer, connect the USB Type-C power adapter to the primary Thunderbolt 4 port.
- **NOTE:** A USB Type-C to DisplayPort adapter (sold separately) is required to connect a DisplayPort device.
- **NOTE:** You can connect a Dell Docking Station to the Thunderbolt 4 ports. For more information, see the knowledge base article SLN286158 at www.dell.com/support.

#### 4. **Battery-charge status button**

Press to check the charge remaining in the battery.

#### 5. **Battery-charge status lights (5)**

Turns on when the battery-charge status button is pressed. Each light indicates approximately 20% charge.

#### 6. **Left speaker**

Provides audio output.

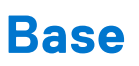

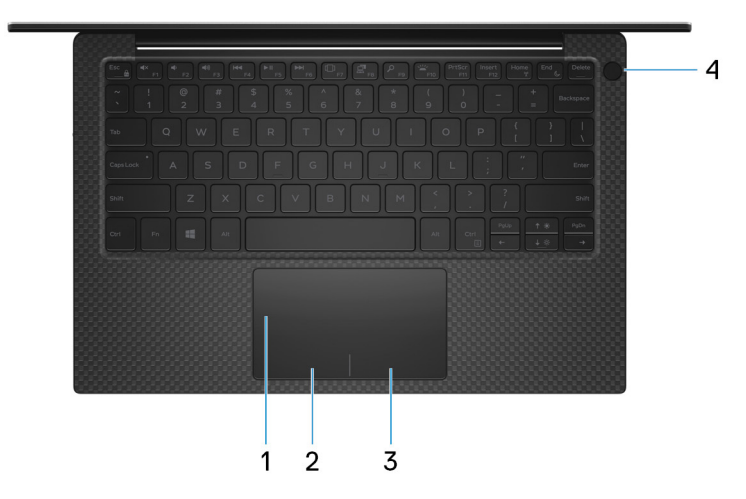

#### 1. **Touchpad**

Move your finger on the touchpad to move the mouse pointer. Tap to left-click and two fingers tap to right-click.

#### 2. **Left-click area**

Press to left-click.

#### 3. **Right-click area**

Press to right-click.

#### 4. **Power button with fingerprint reader**

Press to turn on the computer if it is turned off, in sleep state, or in hibernate state.

When the computer is turned on, press the power button to put the computer into sleep state; press and hold the power button for 10 seconds to force shut-down the computer.

Place your finger on the power button to log in with the fingerprint reader.

**NOTE:** You can customize power-button behavior in Windows. For more information, see *Me and My Dell* at www.dell.com/support/manuals.

### **Display**

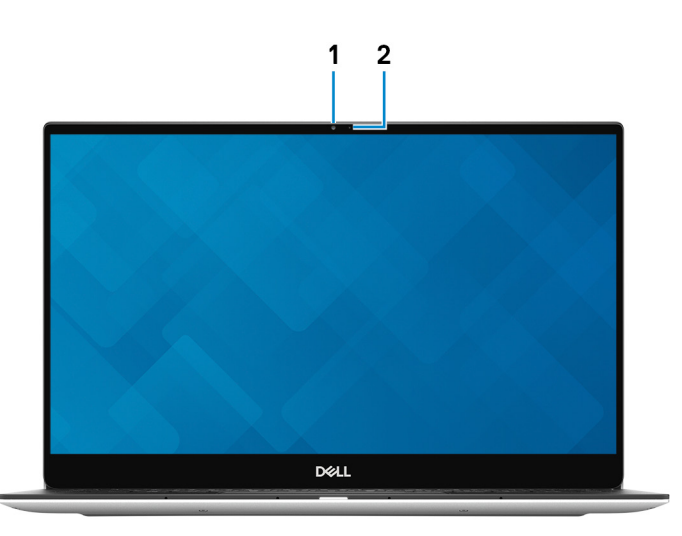

#### 1. **Camera**

Enables you to video chat, capture photos, and record videos.

#### 2. **Camera-status light**

Turns on when the camera is in use.

### **Bottom**

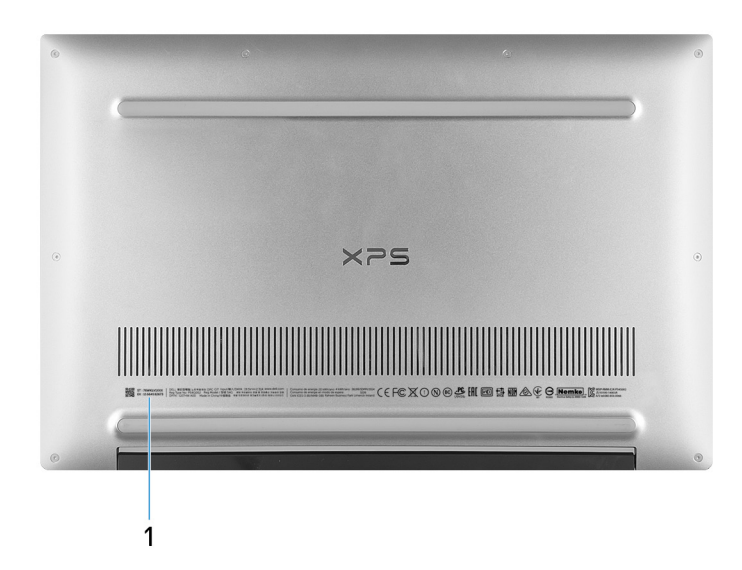

### 1. **Service Tag**

The Service Tag is a unique alphanumeric identifier that enables Dell service technicians to identify the hardware components in your computer and access warranty information.

# **Specifications of XPS 13 9305**

### **Dimensions and weight**

The following table lists the height, width, depth, and weight of your XPS 13 9305.

#### **Table 2. Dimensions and weight**

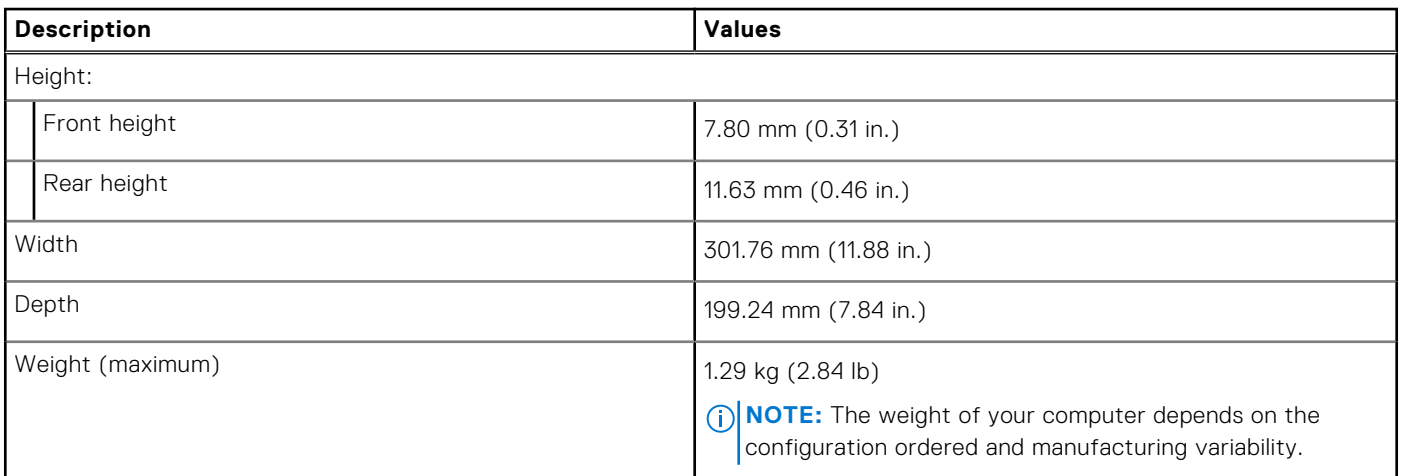

### **Processor**

The following table lists the details of the processors supported by your XPS 13 9305.

### **Table 3. Processor**

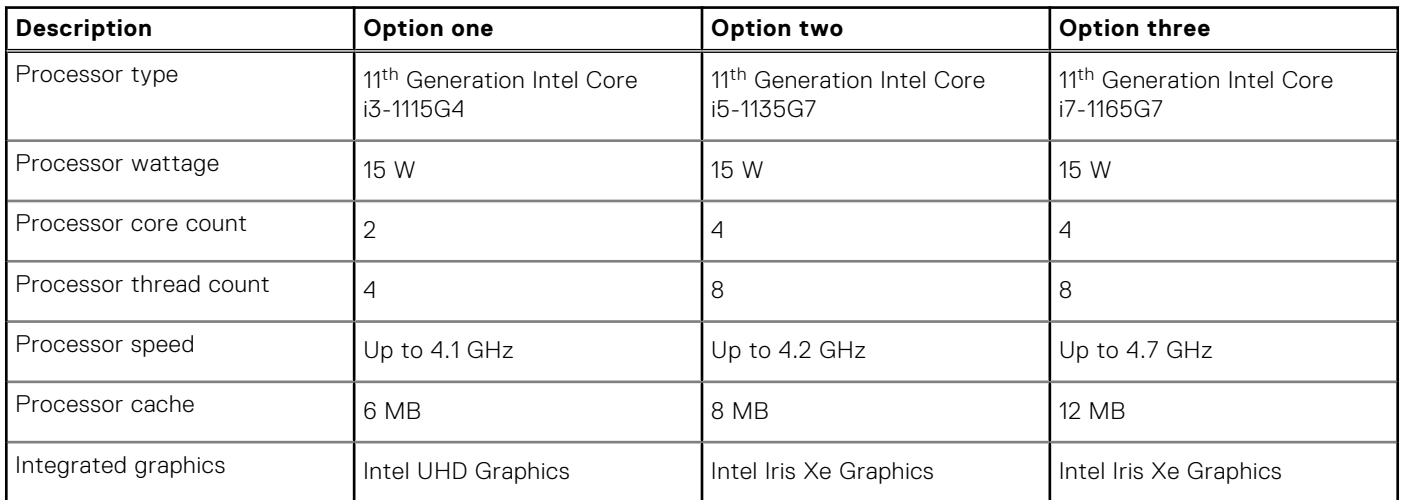

### **Chipset**

The following table lists the details of the chipset supported by your XPS 13 9305.

### **Table 4. Chipset**

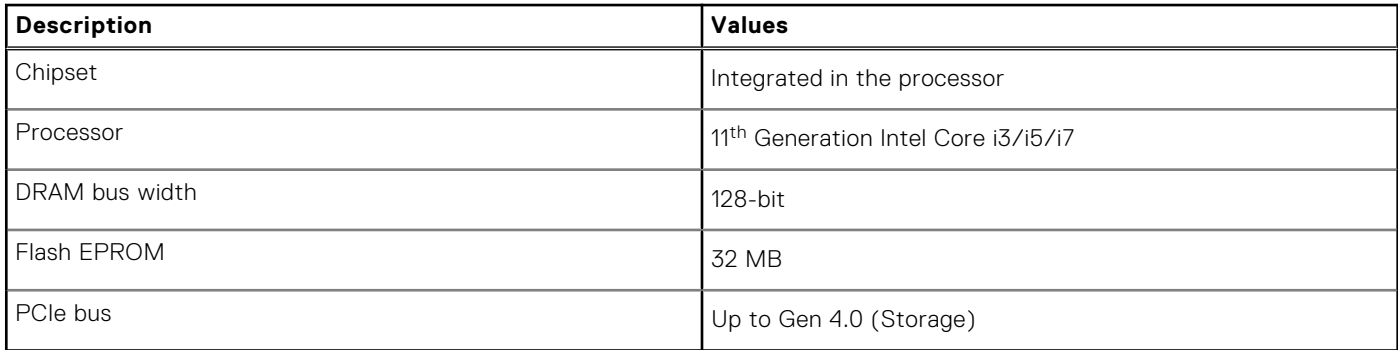

### **Operating system**

Your XPS 13 9305 supports the following operating systems:

- Windows 10 Home (64-bit)
- Windows 10 Professional (64-bit)

### **Memory**

The following table lists the memory specifications of your XPS 13 9305.

### **Table 5. Memory specifications**

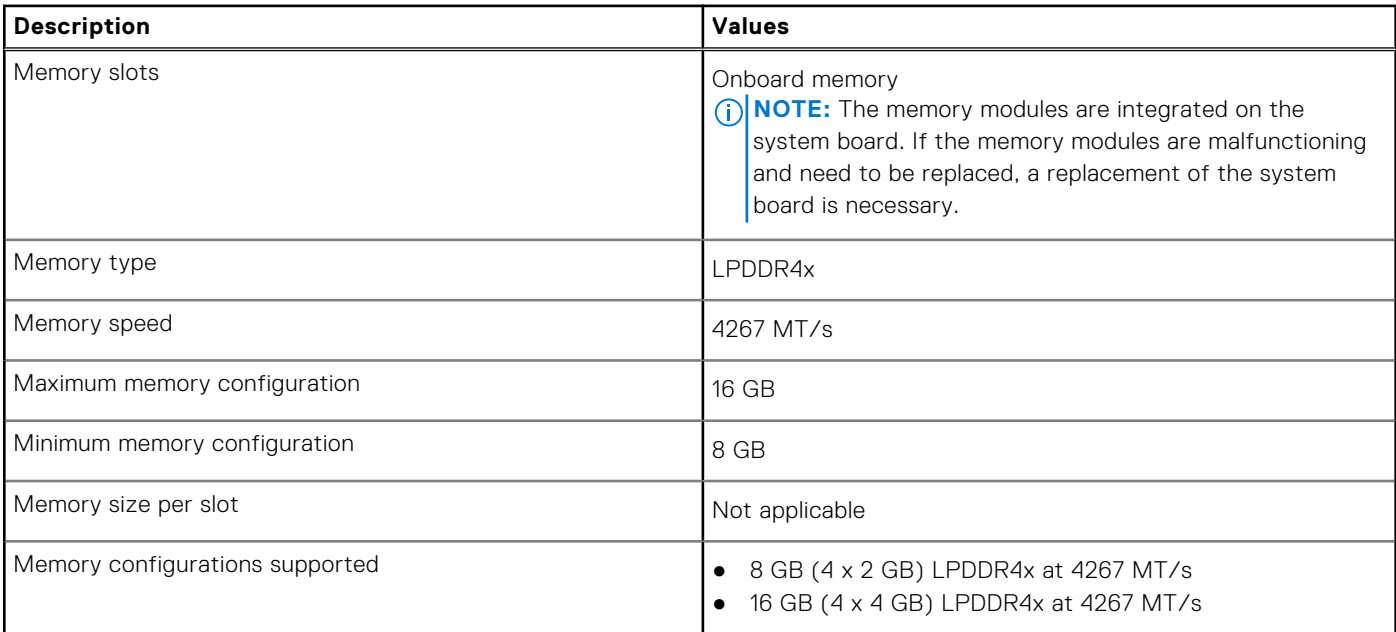

### **External ports**

The following table lists the external ports on your XPS 13 9305.

### **Table 6. External ports**

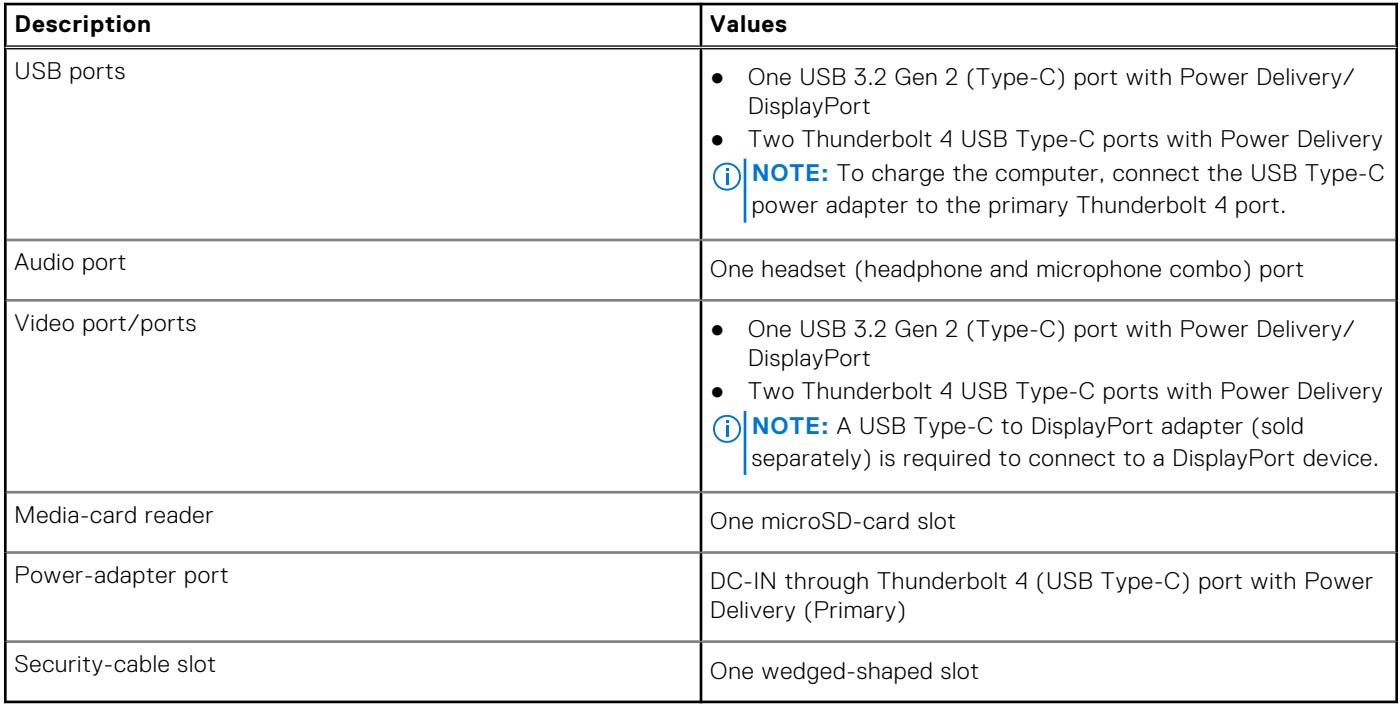

### **Wireless module**

The following table lists the Wireless Local Area Network (WLAN) module supported on your XPS 13 9305.

### **Table 7. Wireless module specifications**

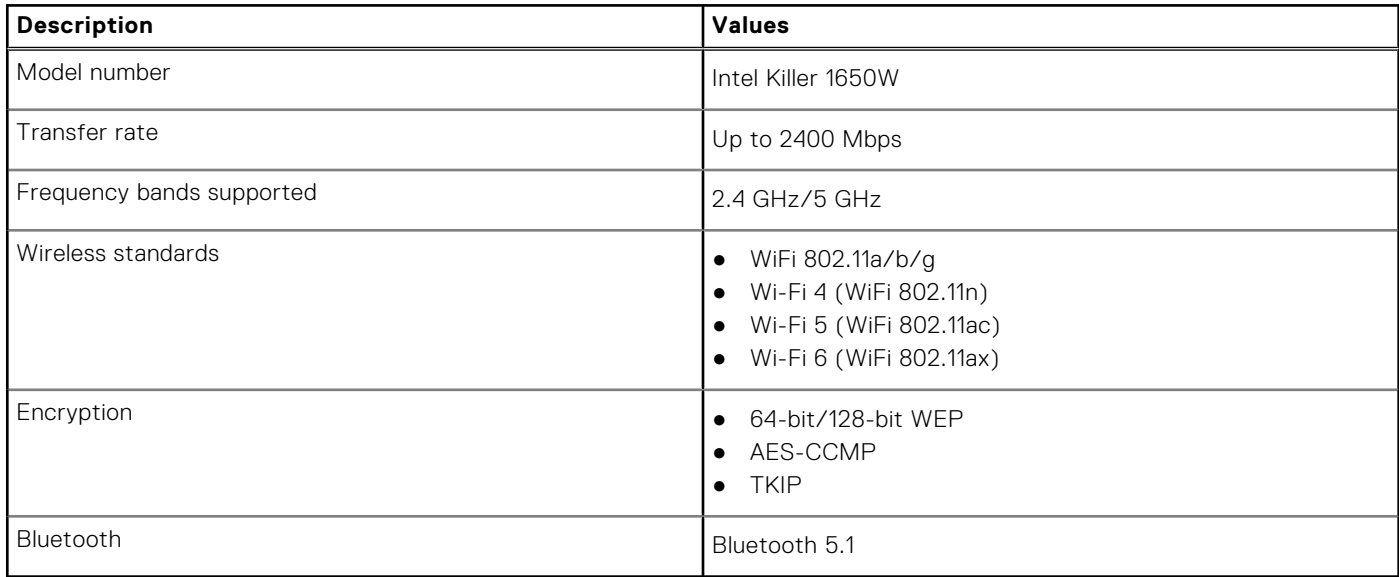

### **Audio**

The following table lists the audio specifications of your XPS 13 9305.

### **Table 8. Audio specifications**

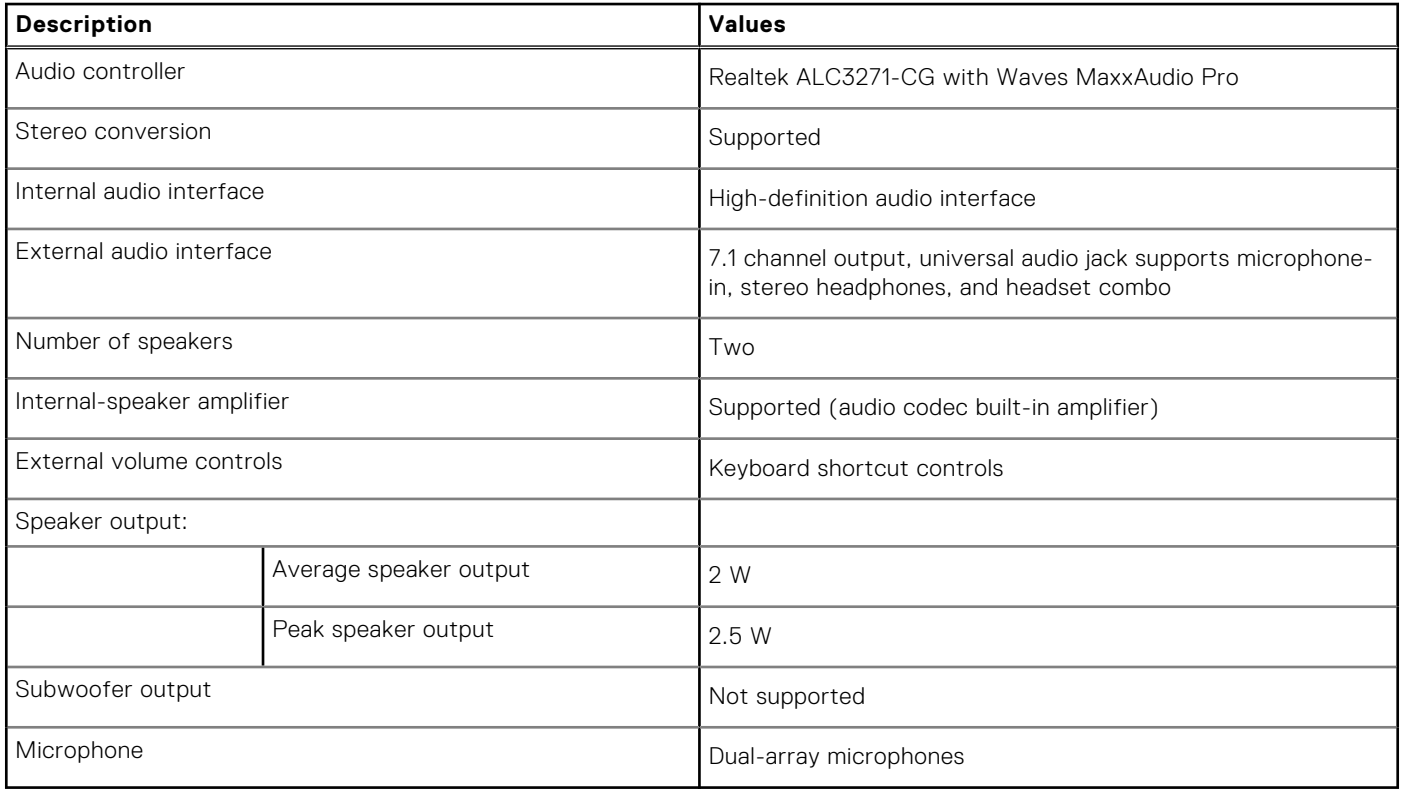

### **Storage**

This section lists the storage options on your XPS 13 9305.

Your XPS 13 9305 supports one of the following storage options:

- One M.2 2230 solid-state drive
- One M.2 2280 solid-state drive

**NOTE:** The M.2 2230 and M.2 2280 solid-state drives each has a unique thermal plate. The thermal plates cannot be interchanged.

### **Table 9. Storage specifications**

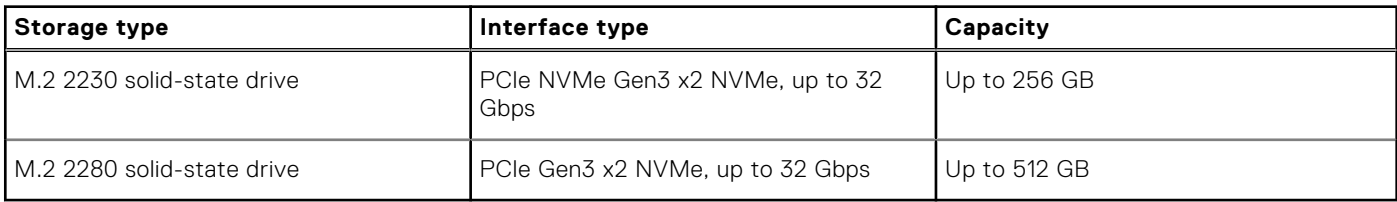

### **Media-card reader**

The following table lists the media cards supported by your XPS 13 9305.

### **Table 10. Media-card reader specifications**

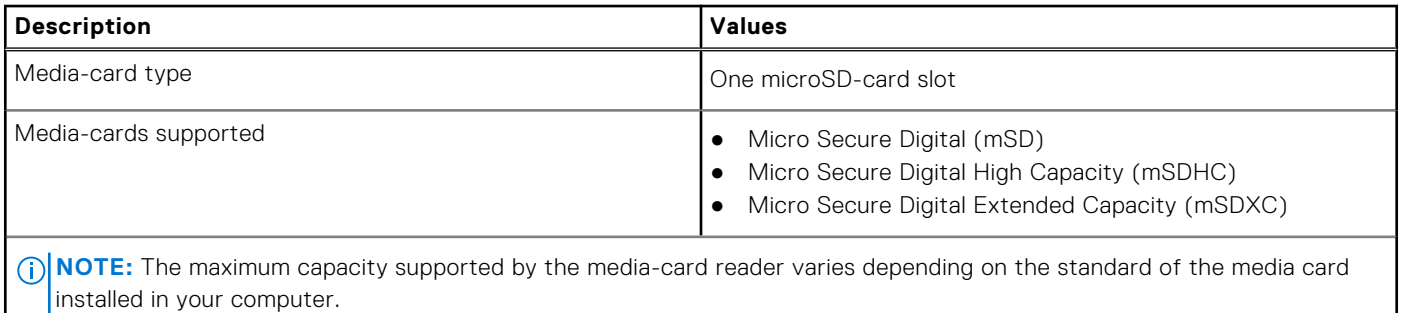

### **Keyboard**

The following table lists the keyboard specifications of your XPS 13 9305.

### **Table 11. Keyboard specifications**

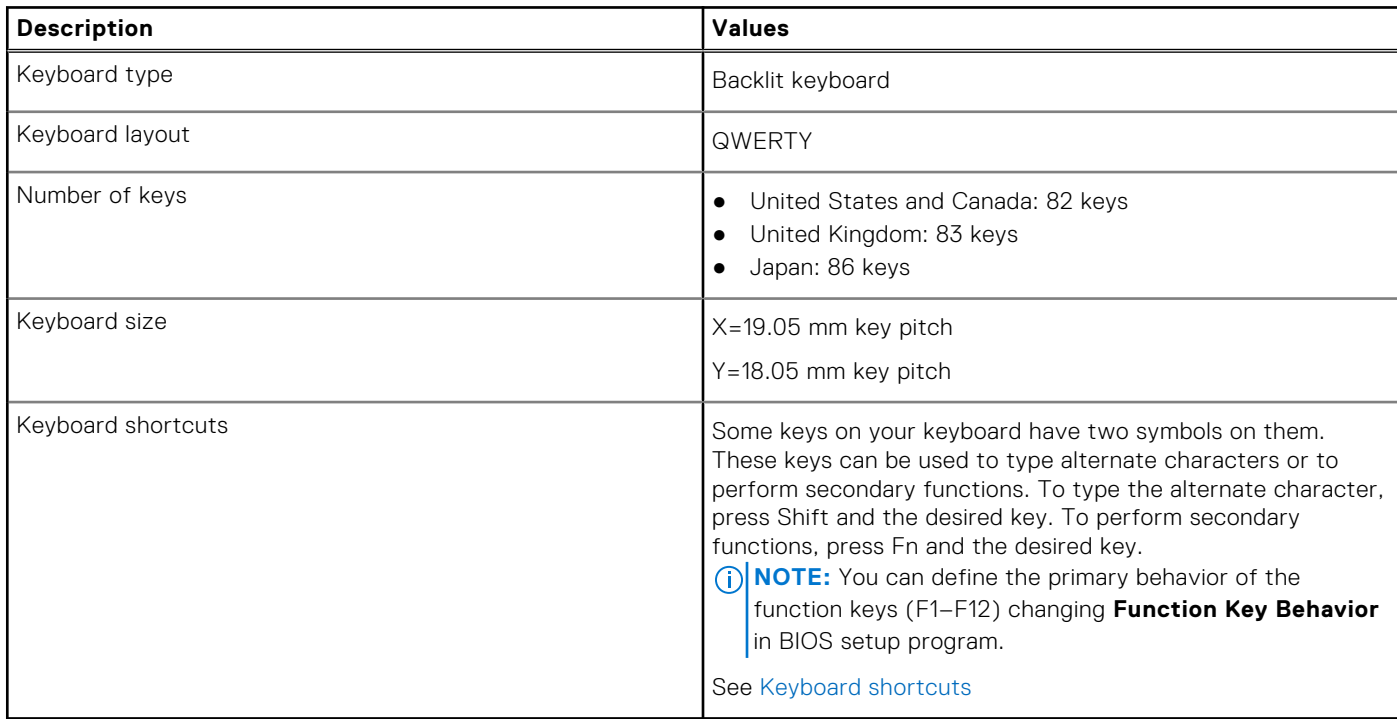

### **Camera**

The following table lists the camera specifications of your XPS 13 9305.

#### **Table 12. Camera specifications**

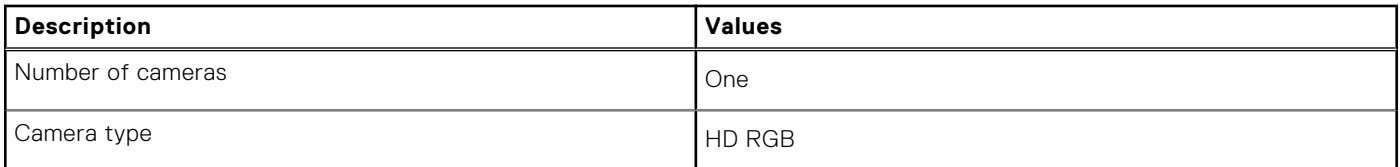

### **Table 12. Camera specifications (continued)**

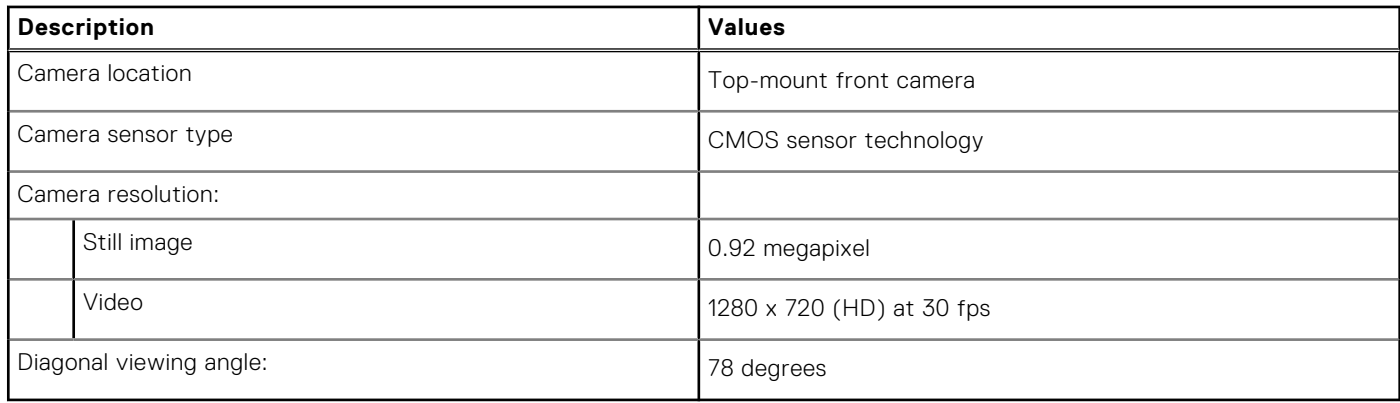

### **Touchpad**

The following table lists the touchpad specifications of your XPS 13 9305.

### **Table 13. Touchpad specifications**

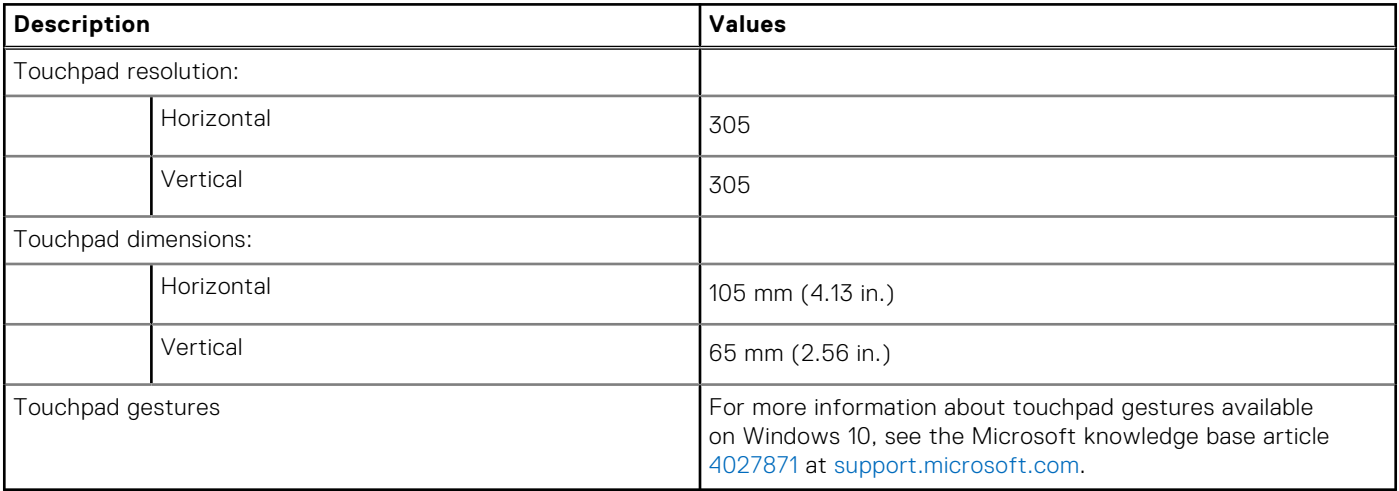

### **Power adapter**

The following table lists the power adapter specifications of your XPS 13 9305.

### **Table 14. Power adapter specifications**

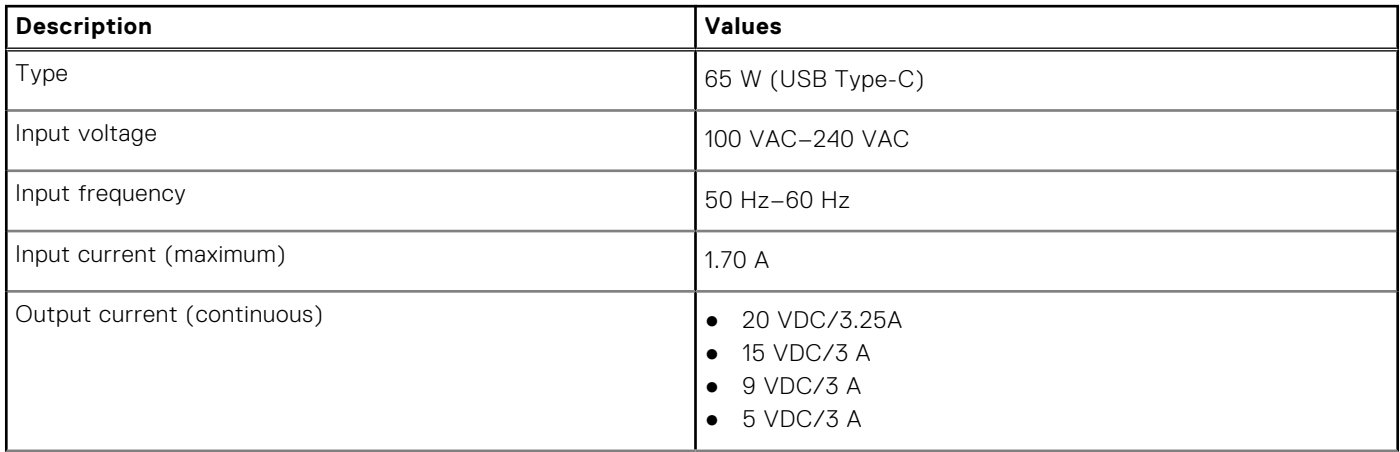

### **Table 14. Power adapter specifications (continued)**

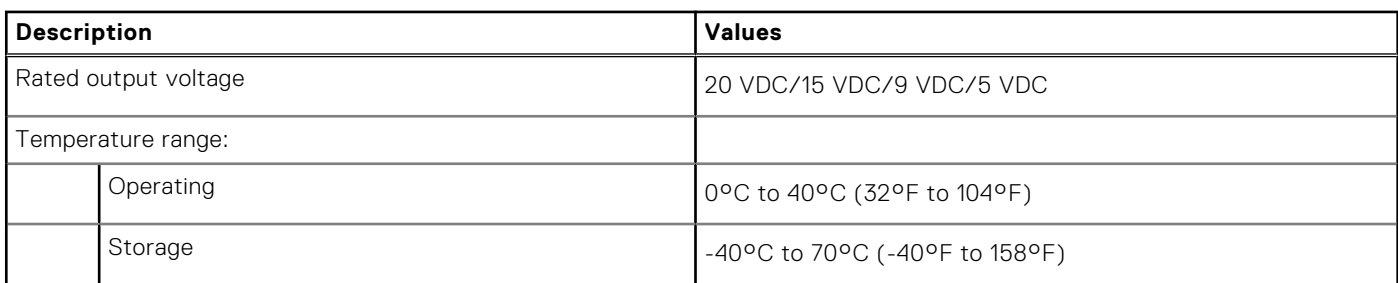

**CAUTION: Operating and storage temperature ranges may differ among components, so operating or storing the device outside these ranges may impact the performance of specific components.**

### **Battery**

The following table lists the battery specifications of your XPS 13 9305.

**NOTE:** Dell recommends that you charge the battery regularly for optimal power consumption. If your battery charge is completely depleted, connect the power adapter, turn on your computer, and then restart your computer to reduce the power consumption.

### **Table 15. Battery specifications**

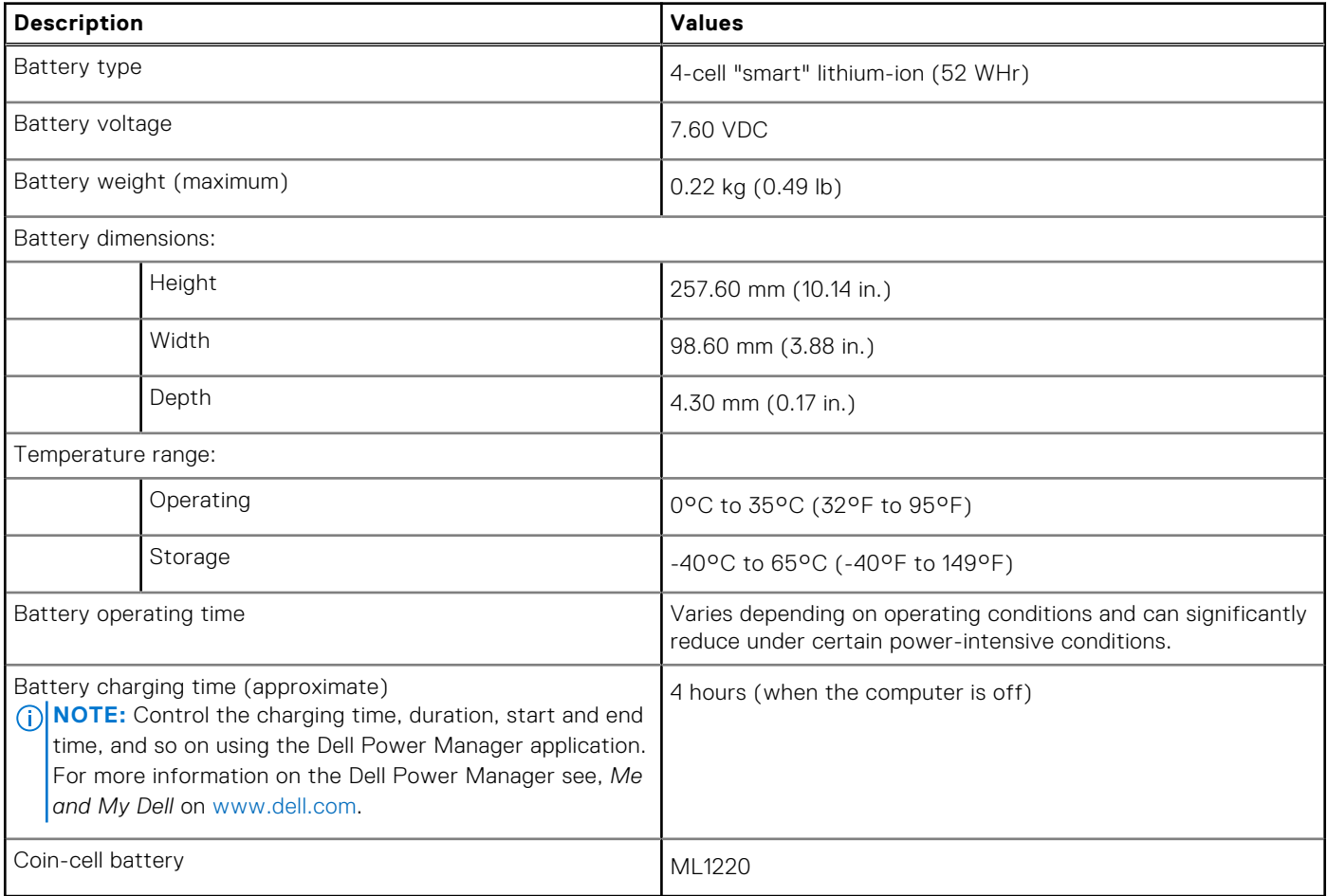

### **Display**

The following table lists the display specifications of your XPS 13 9305.

### **Table 16. Display specifications**

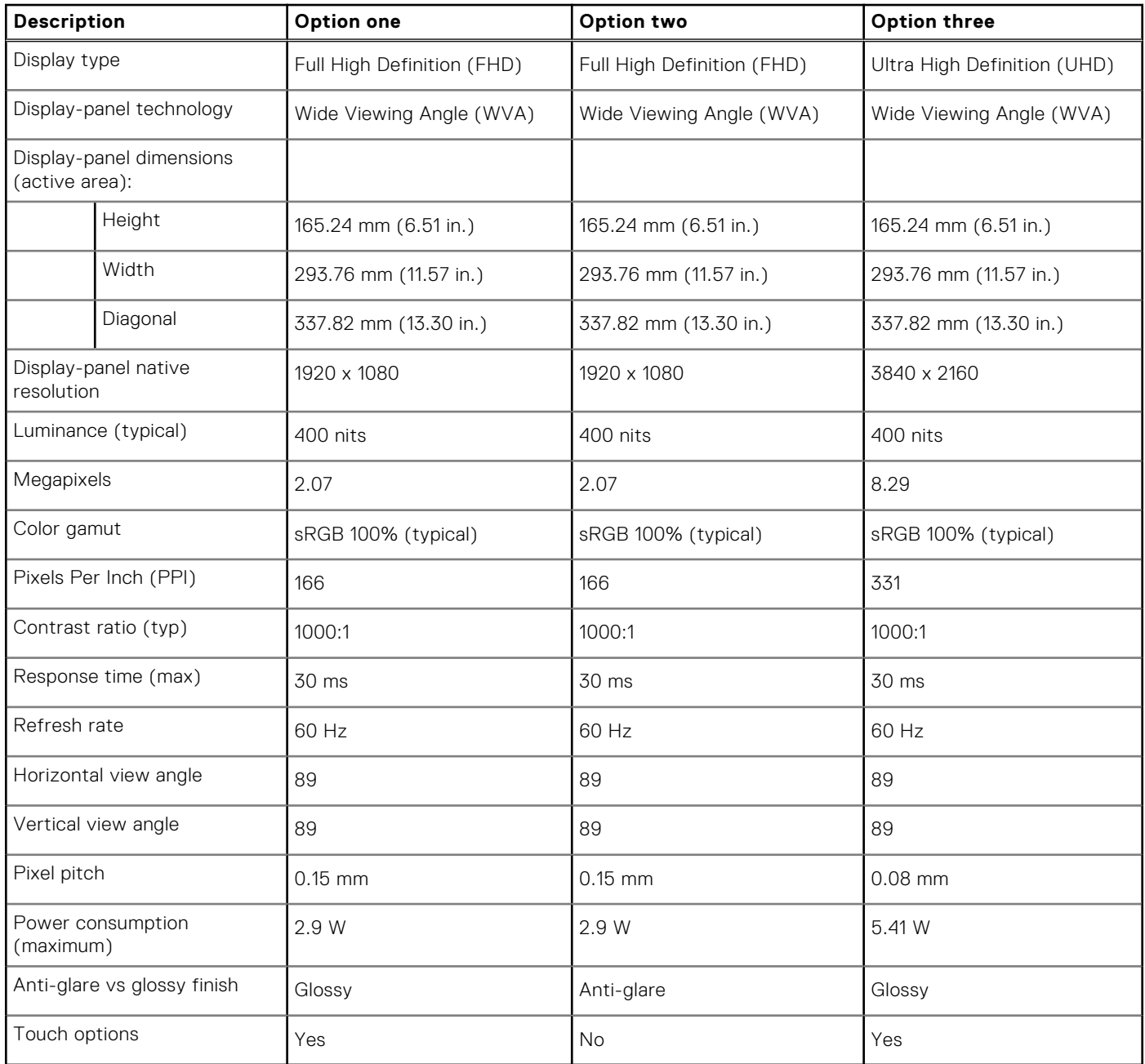

### **Fingerprint reader**

The following table lists the fingerprint-reader specifications of your XPS 13 9305.

### **Table 17. Fingerprint reader specifications**

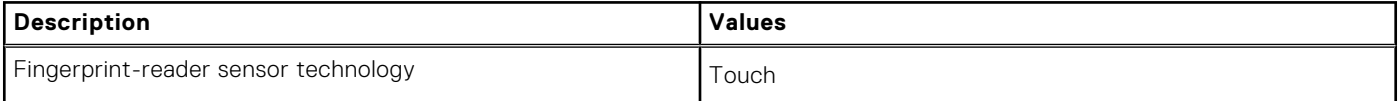

### **Table 17. Fingerprint reader specifications (continued)**

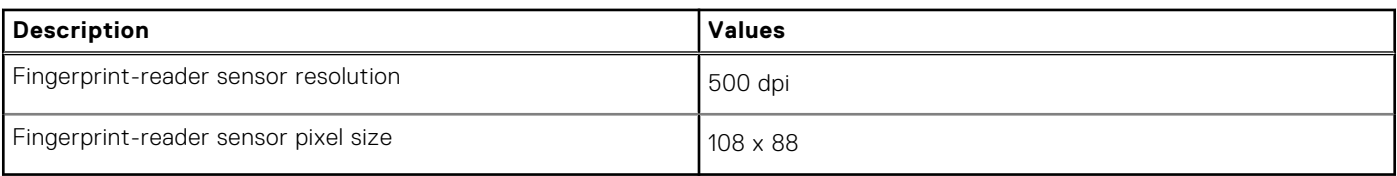

### **GPU—Integrated**

The following table lists the specifications of the integrated Graphics Processing Unit (GPU) supported by your XPS 13 9305.

#### **Table 18. GPU—Integrated**

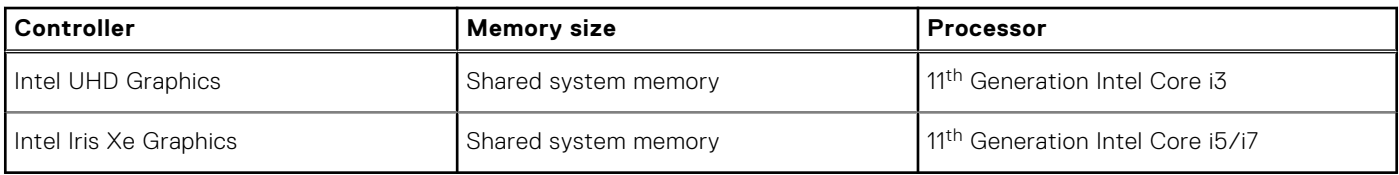

### **Computer environment**

**Airborne contaminant level:** G1 as defined by ISA-S71.04-1985

### **Table 19. Computer environment**

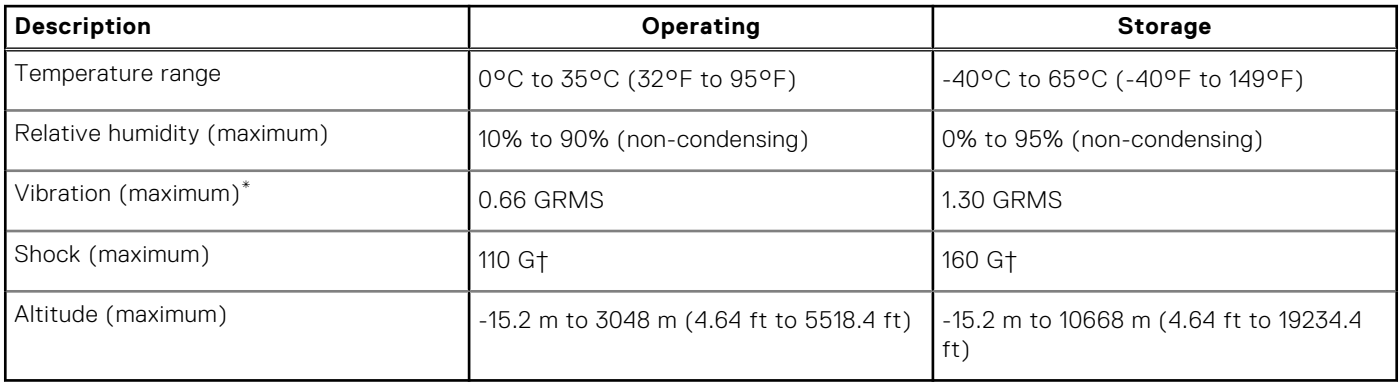

\* Measured using a random vibration spectrum that simulates user environment.

† Measured using a 2 ms half-sine pulse when the hard drive is in use.

# **Keyboard shortcuts**

**NOTE:** Keyboard characters may differ depending on the keyboard language configuration. Keys used for shortcuts remain the same across all language configurations.

Some keys on your keyboard have two symbols on them. These keys can be used to type alternate characters or to perform secondary functions. The symbol shown on the lower part of the key refers to the character that is typed out when the key is pressed. If you press shift and the key, the symbol shown on the upper part of the key is typed out. For example, if you press **2**, **2** is typed out; if you press **Shift** + **2**, **@** is typed out.

The keys F1-F12 at the top row of the keyboard are function keys for multi-media control, as indicated by the icon at the bottom of the key. Press the function key to invoke the task represented by the icon. For example, pressing F1 mutes the audio (refer to the table below).

However, if the function keys F1-F12 are needed for specific software applications, multi-media functionality can be disabled by pressing **Fn** + **Esc**. Subsequently, multi-media control can be invoked by pressing **Fn** and the respective function key. For example, mute audio by pressing **Fn** + **F1**.

**NOTE:** You can also define the primary behavior of the function keys (F1–F12) by changing **Function Key Behavior** in BIOS setup program.

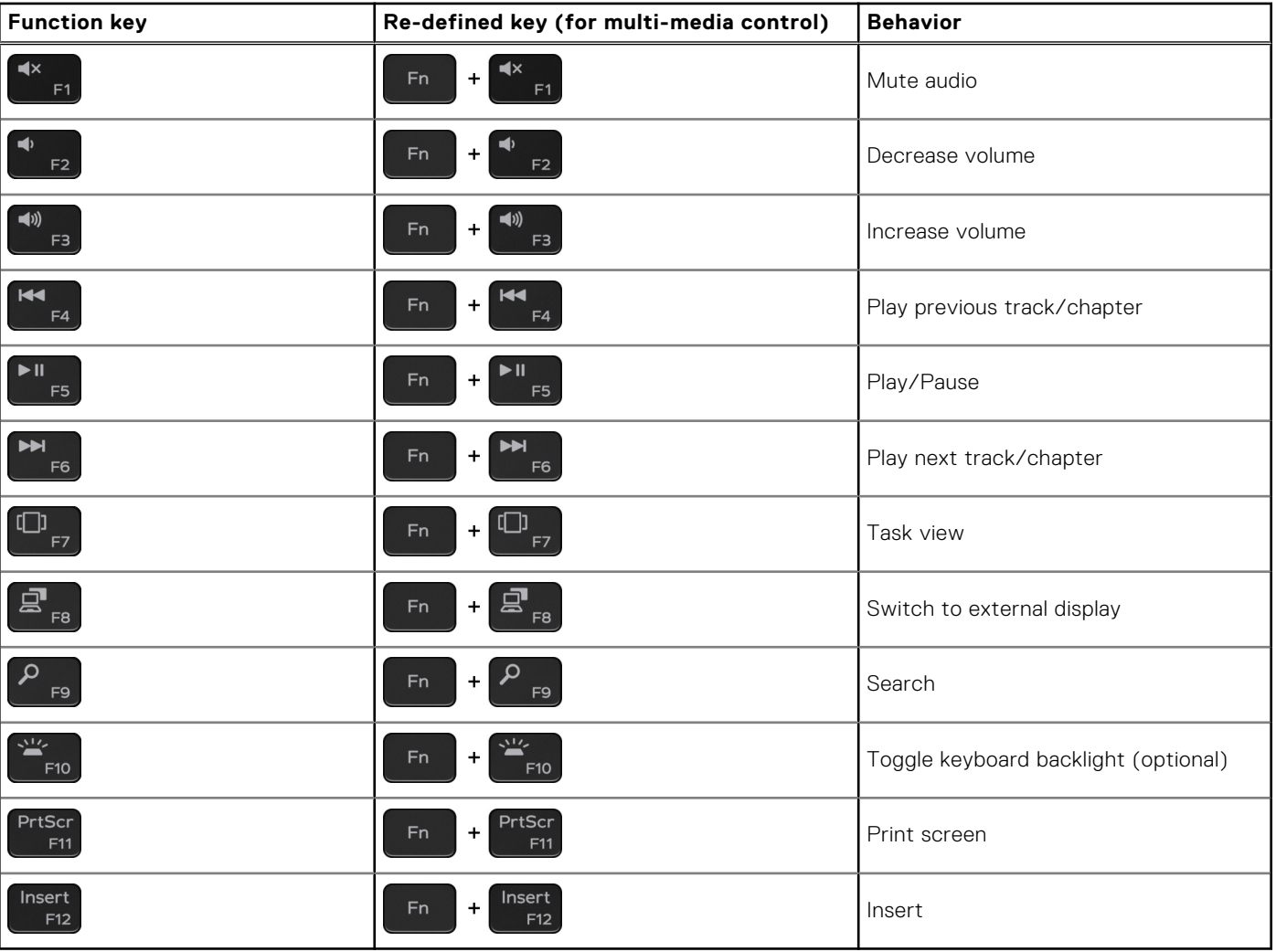

### **Table 20. List of keyboard shortcuts**

The **Fn** key is also used with selected keys on the keyboard to invoke other secondary functions.

### **Table 21. List of keyboard shortcuts**

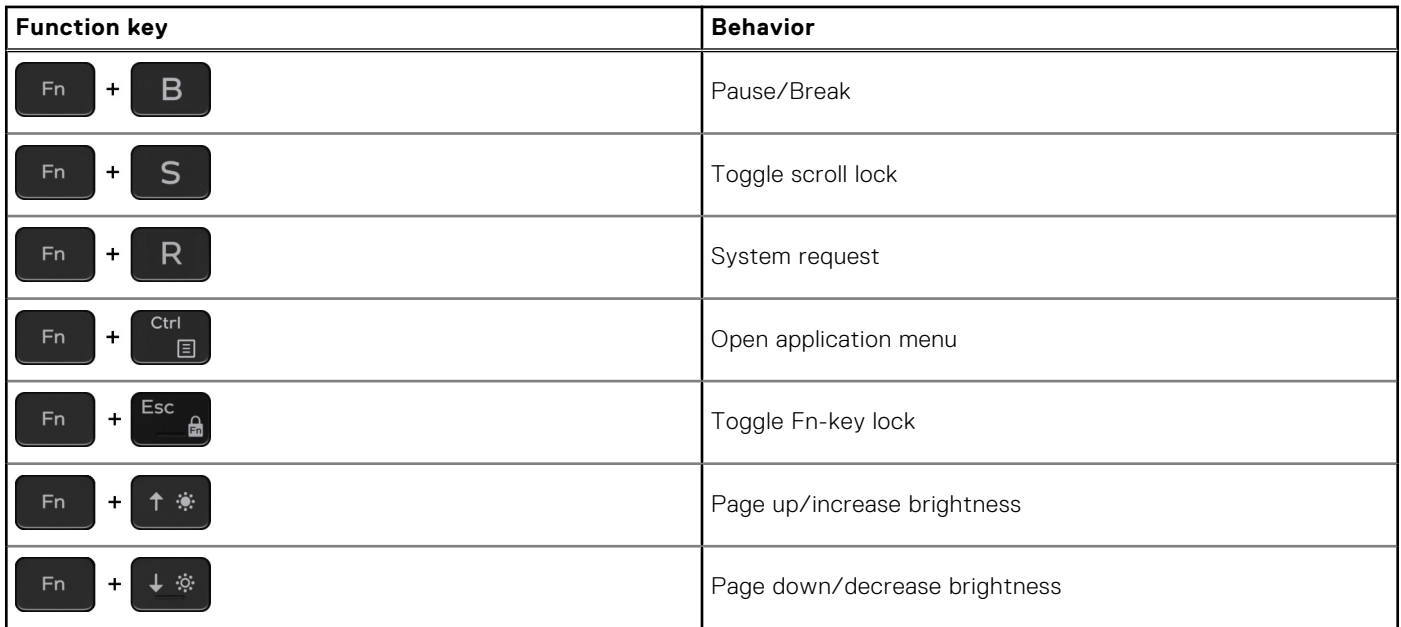

**5**

# **Getting help and contacting Dell**

### Self-help resources

You can get information and help on Dell products and services using these self-help resources:

#### **Table 22. Self-help resources**

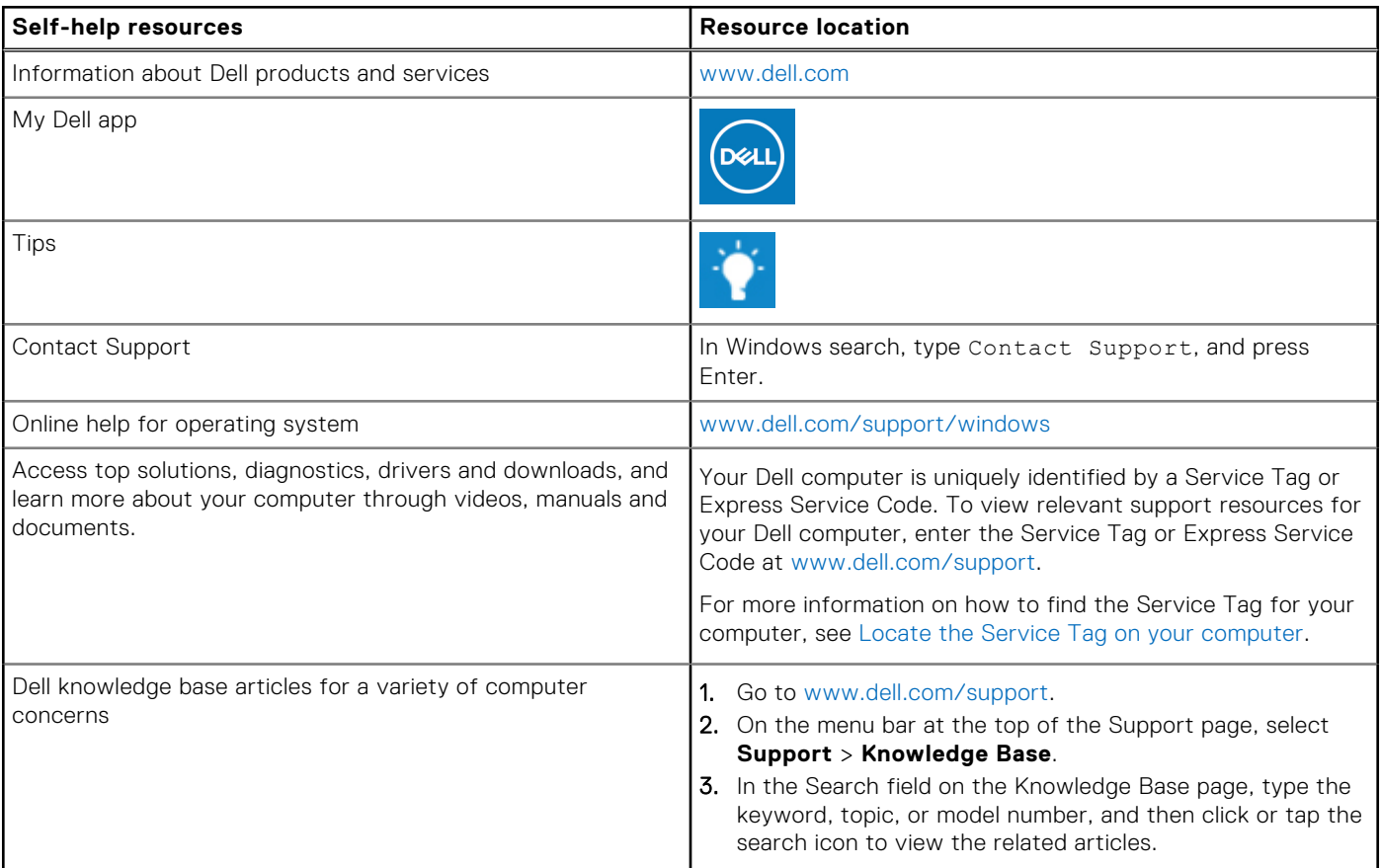

### Contacting Dell

To contact Dell for sales, technical support, or customer service issues, see www.dell.com/contactdell.

**NOTE:** Availability varies by country/region and product, and some services may not be available in your country/region.

**(i)** NOTE: If you do not have an active Internet connection, you can find contact information about your purchase invoice, packing slip, bill, or Dell product catalog.

# tehnot=ka

Ovaj dokument je originalno proizveden i objavljen od strane proizvođača, brenda Dell, i preuzet je sa njihove zvanične stranice. S obzirom na ovu činjenicu, Tehnoteka ističe da ne preuzima odgovornost za tačnost, celovitost ili pouzdanost informacija, podataka, mišljenja, saveta ili izjava sadržanih u ovom dokumentu.

Napominjemo da Tehnoteka nema ovlašćenje da izvrši bilo kakve izmene ili dopune na ovom dokumentu, stoga nismo odgovorni za eventualne greške, propuste ili netačnosti koje se mogu naći unutar njega. Tehnoteka ne odgovara za štetu nanesenu korisnicima pri upotrebi netačnih podataka. Ukoliko imate dodatna pitanja o proizvodu, ljubazno vas molimo da kontaktirate direktno proizvođača kako biste dobili sve detaljne informacije.

Za najnovije informacije o ceni, dostupnim akcijama i tehničkim karakteristikama proizvoda koji se pominje u ovom dokumentu, molimo posetite našu stranicu klikom na sledeći link:

[https://tehnoteka.rs/p/dell-laptop-xps-13-9305-not19564-akcija-cena/](https://tehnoteka.rs/p/dell-laptop-xps-13-9305-not19564-akcija-cena/?utm_source=tehnoteka&utm_medium=pdf&utm_campaign=click_pdf)